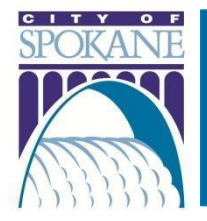

#### Rev. 20230119

## **Contents**

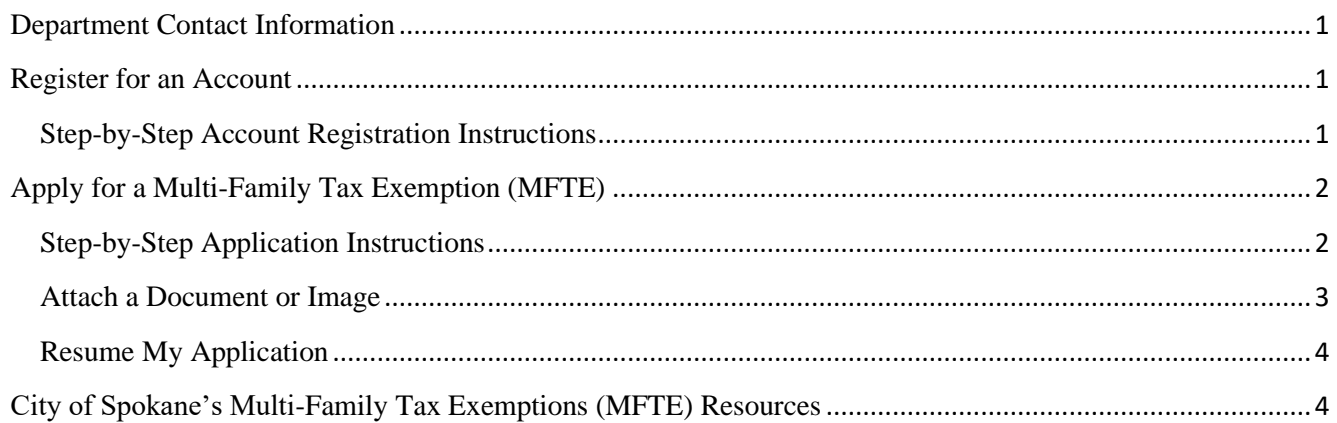

# <span id="page-0-0"></span>Department Contact Information

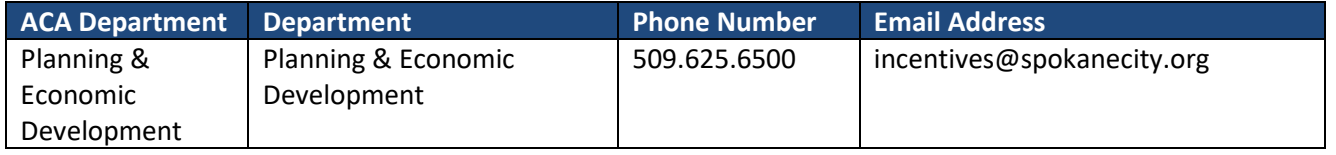

# <span id="page-0-1"></span>Register for an Account

*Property Owners and Citizens*: you *must* be registered for an account to apply for a Muti-Family Tax Exemption (MFTE) with the City of Spokane. This will also ensure that we have up-to-date contact information for you and be able to send you important information pertaining to your application.

### <span id="page-0-2"></span>Step-by-Step Account Registration Instructions

1. Click on **Register for an Account** underneath the ACA banner at the top of the screen:

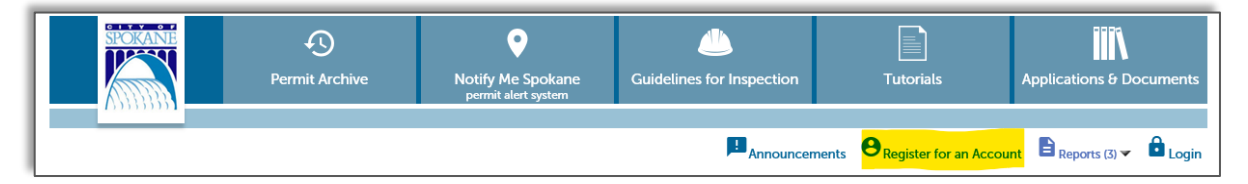

Planning & Economic Development

Spokane City Hall, 808 W Spokane Falls Blvd, Spokane, WA 99201

Phone: 509.625.6500 | Email: [incentives@spokanecity.org](mailto:incentives@spokanecity.org)

Website: [my.spokanecity.org/economicdevelopment/incentives/multi-family-tax-exemption](https://my.spokanecity.org/economicdevelopment/incentives/multi-family-tax-exemption)

- 2. Read the General Disclaimer
- 3. Check the box to state that you have read and accept the terms
- 4. Click **Continue Registration**

#### *Login Information*

- 5. Enter your desired User Name
	- a. Click on the question mark if you have any questions regarding the format
	- b. If the User Name already exists, you'll receive an error
- 6. Enter your E-Mail Address
	- a. If an email address is already in use, you'll receive and error
- 7. Enter a Password
	- a. Click on the question mark if you have any questions regarding the format
- 8. Retype the password
- 9. Enter Security Question
	- a. You get to select your own security question prompt. This is used by the automated system to reset your password
- 10. Enter the answer to the Security Question

#### *Contact Information*

- 11. Click **Add New**
- 12. Enter all required fields (marked with a red asterisk)
- 13. Click **Continue**
- 14. A dialog box will appear that says, "The information you entered is not found. Click Continue to create a new account. Click Cancel to change the information."
	- b. Click **Continue** to create your new account
- 15. Click **Continue Registration**

You have now successfully created your ACA account and can sign in!

# <span id="page-1-0"></span>Apply for a Multi-Family Tax Exemption (MFTE)

**IMPORTANT:** At any point during the application process, you can click the "Save and resume later" button on the bottom right-hand side of the page. Due to page formatting, you may need to scroll right to see the button. Please refer to *[Resume My Application](#page-3-2)*.

### <span id="page-1-1"></span>Step-by-Step Application Instructions

- 1. Login to ACA with your username and password
- 2. Select the "**Historic Preservation & MFTE**" tab

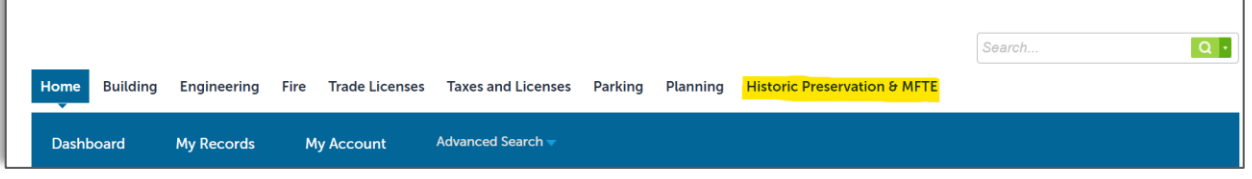

- 3. In the blue bar, click **"Create an Application"**
	- a. After reading the disclaimer, indicate that you have read and accept the terms

Planning & Economic Development

Spokane City Hall, 808 W Spokane Falls Blvd, Spokane, WA 99201

Phone: 509.625.6500 | Email: [incentives@spokanecity.org](mailto:incentives@spokanecity.org)

Website: [my.spokanecity.org/economicdevelopment/incentives/multi-family-tax-exemption](https://my.spokanecity.org/economicdevelopment/incentives/multi-family-tax-exemption)

#### 4. Click **Continue Application**

- 5. Select a License
	- a. A license is not required to apply for a MFTE, select 'None Applicable'
- 6. Select the MFTE Incentives record
- 7. Acknowledge by entering your initials that the MFTE application is submitted before any building/construction permits have been received by the City of Spokane
- 8. Site Address > Location
	- a. In the Address section, input only the street number and street name
	- b. Click **Search**
	- c. Select the appropriate address from the list, if more than one is presented
	- d. The Parcel and Owner sections will be entered automatically by ACA
	- e. Scroll to the bottom of the page
	- f. Click **Continue Application**
- 9. Applicant> Applicant
	- a. Click on **Select from Account**
	- b. Choose the appropriate contact (if there are more than one)
	- c. Click **Continue Application**
- 10. Project Details > Documents and Record Info
	- a. The details requested here will assist the Planning & Economic Development Team to assist you in selecting the MFTE you are pursuing
	- b. Make sure to enter all required fields
	- c. Upload the required "Basic Site Plan" document type and add a description. Click the "Save" button before proceeding. If necessary, refer to [Attach a Document or Image](#page-2-0) for instructions
	- d. Click **Continue Application**
- 11. Review
	- a. Verify that all the information is correct
	- b. Scroll down to the bottom of the page, review the application certification statement, and click the checkbox to acknowledge
	- c. Click **Edit** to the right of any section to go back to that screen and update the information
	- d. Click **Continue Application**
- 12. Receipt/Record Issuance
	- a. You should now see a green check mark with a message to let you know that you will be receiving an email from [incentives@spokanecity.org](mailto:incentives@spokanecity.org) with additional information and instructions to finalize your application.
	- b. If you do not receive an email within 48 hours after applying for your MFTE, please contact The Planning & Economic Development team via email [incentives@spokanecity.org](mailto:incentives@spokanecity.org) or telephone 509.625.6500

### <span id="page-2-0"></span>Attach a Document or Image

For some records, it's necessary to upload documents or images to the application

- 1. Click **Select from Account** to attach a document you've already saved to your account
	- a. Check the box to the left of the document(s) you want to attach to the application
	- b. You can select multiple attachments
	- c. Click **Continue**
- 2. Click **Add** to upload a new document
	- a. A dialog box will open called *File Upload*
- 3. Click **Add**

Planning & Economic Development

Spokane City Hall, 808 W Spokane Falls Blvd, Spokane, WA 99201

Phone: 509.625.6500 | Email: [incentives@spokanecity.org](mailto:incentives@spokanecity.org)

Website: [my.spokanecity.org/economicdevelopment/incentives/multi-family-tax-exemption](https://my.spokanecity.org/economicdevelopment/incentives/multi-family-tax-exemption)

- 4. Select the document(s) from your computer or phone and click **Open**
	- a. You can select multiple attachments
	- b. Click **Add** to select another attachment
	- c. Click **Remove All** to stop the documents from uploading
	- d. Click **Cancel** to start over
- 5. Click **Continue**
- 6. The attachment may need to be named, given a description, categorized, or selected as a cycle submission
	- a. Please review this information carefully before selecting the options
- 7. Click **Save** to attach all the documents to the record
	- a. You can continue adding attachments until all required documents are uploaded
- 8. For each document, once uploaded, you can select an **Action**
	- a. View Details
		- i. Allows you to confirm that the details for the attachment are accurate
	- b. Delete
		- i. Allows you to remove a document that you uploaded accidentally

### <span id="page-3-2"></span><span id="page-3-0"></span>Resume My Application

- 1. Login to ACA with your username and password
- 2. Click on **My Account** at the top of the site
- 3. In the blue bar, click **My Records**
- 4. Click **Resume Application** on the appropriate record

## <span id="page-3-1"></span>City of Spokane's Multi-Family Tax Exemptions (MFTE) Resources

For more information about the City of Spokane's Multi-Family Tax Exemptions, please visit:

<https://my.spokanecity.org/economicdevelopment/incentives/multi-family-tax-exemption>